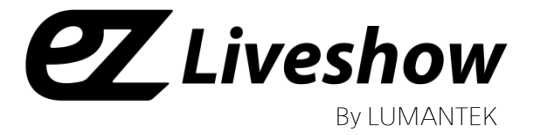

# manual **ez-LINE VM16** FullHD 16x16 Matrix Router (SD/HD/3G-SDI)

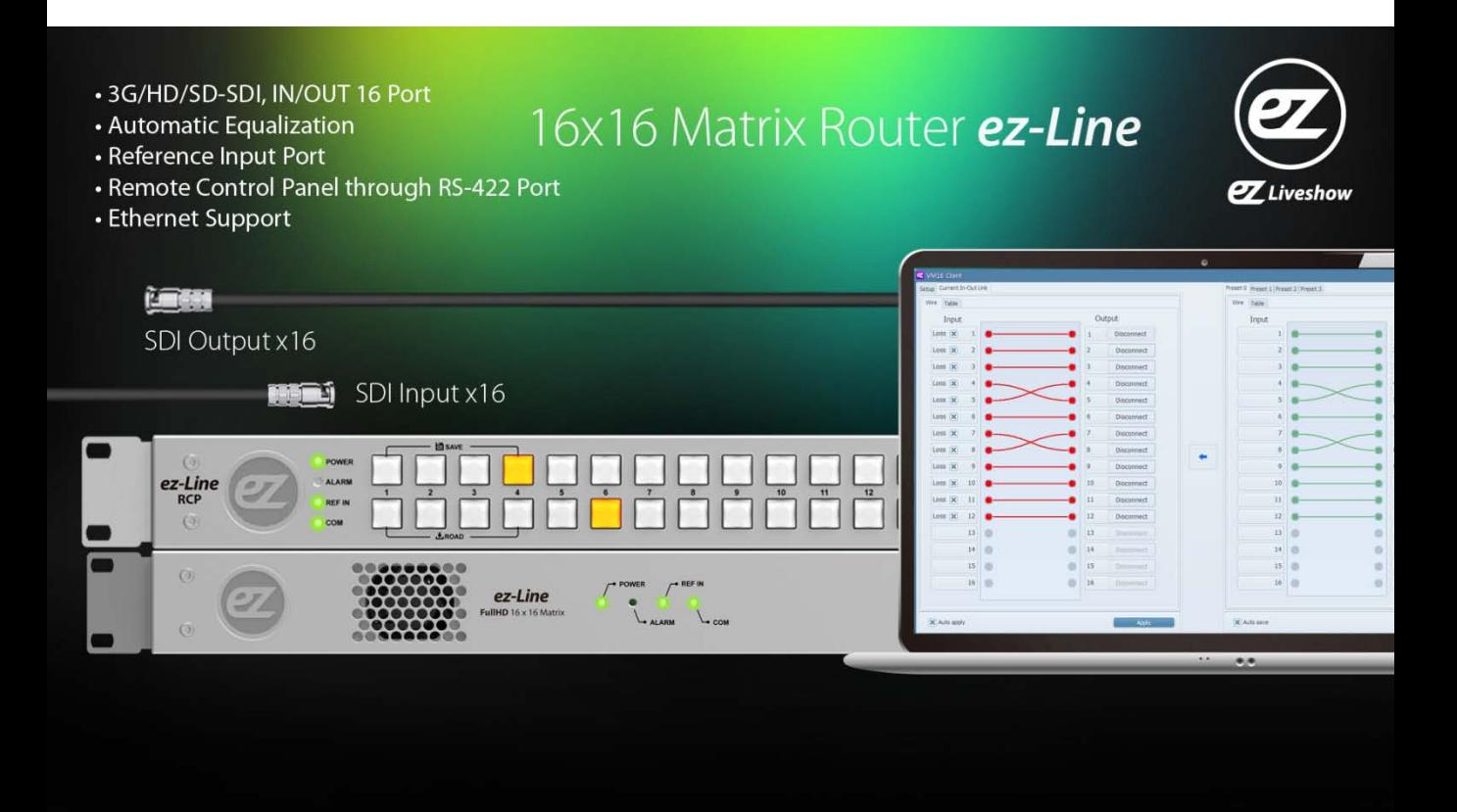

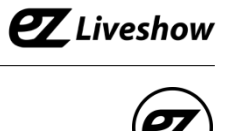

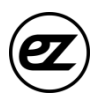

## **ez-Line** Manual

Revision Number: 1.2.3 Distribution Date: July. 2016

#### **Copy Rights**

Copyright © 2006~2015 LUMANTEK Co., Ltd. All Rights Reserved

This document contains information that is proprietary to LUMANTEK.CO., LTD. The information in this document is believed to be accurate and reliable; however, LUMANTEK assumes no responsibility or liability for any errors or inaccuracies that may appear in this document, nor for any infringements of patents or other rights to third parties resulting from its use.

This publication may contain technical issues, inaccurate information or typos. These will be revised in revised edition, if there is any. No part of this publication is subject to be reproduced, stored in retrieval system, or transmitted in any forms, or any means without the prior consent by Lumantek.

#### **Trademarks**

HD ENCODULATOR ™, SD ENCODULATOR ™ LUMANTEK Logo, Mega Cruiser<sup>TM</sup>, ORIX<sup>TM</sup>, X-Cruiser<sup>TM</sup>, DTA-Plus™, Media Blaster™, are Trademarks of Lumantek. Co., Ltd.

Any other trademarks than stated above in this document belongs to its pertinent corporation.

#### **Warranty Period**

Lumantek's products comes with One(1) year limited warranty. Please contact below if you need more information.

LUMANTEK CUSTOMER SERVICES

sales@lumantek.co.kr / TEL(Dir) : +82-2-6947-7429 / FAX: +82-2-6947-7440

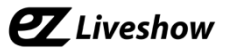

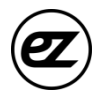

## **Installation Precautions**

This page states the safety measures the users must take to avoid circumstances where the system may occur physical damages or injuries. Please THOROUGHLY go over this page before the system installation/operation.

## **General Precautions**

- Maintain dust FREE condition during and after System Installation/Operation.
- Please place the system cover in a safe location when opened.
- Securely stow tools and cables away from the passages.
- Avoid wearing loosened clothes or accessories during installation/Operation.
- Avoid any unnecessary actions that may damage/harm system or personnel.
- Do NOT open the system unless advised by Lumantek representative. Lumantek takes no responsibility on units with broken RMA seals.

#### **Power Precautions**

- Please check cable overload before connecting the system to the power supply.
- Avoid wearing metal accessories (Rings, Earrings) connecting system to the power source.
- Avoid operating on wet floors. Make sure power extension cables, floors, and instruments are grounded and in a safe operating condition.

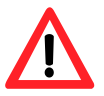

- Please discharge static electricity by touching grounding metals before starting hardware installation.
- The grounding parts must be disassembled last.
- Manufacture takes no responsibilities on Direct/Indirect losses or damages due to use of inappropriate parts or services by unauthorized service provider
- Supplying power during the system installation may cause damages to the system and personnel.

### **AC Power Precautions**

- This unit utilizes AC power, the cord comes with a grounding function.
- Please connect the system to the power socket with groundings.
- Use Green/Yellow 0.75mm2 (18AWG) or higher grade grounding cables.
- Do NOT block power sockets with tools or boxes. Please keep it clear at all times.

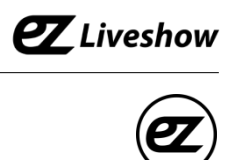

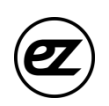

## **Contents**

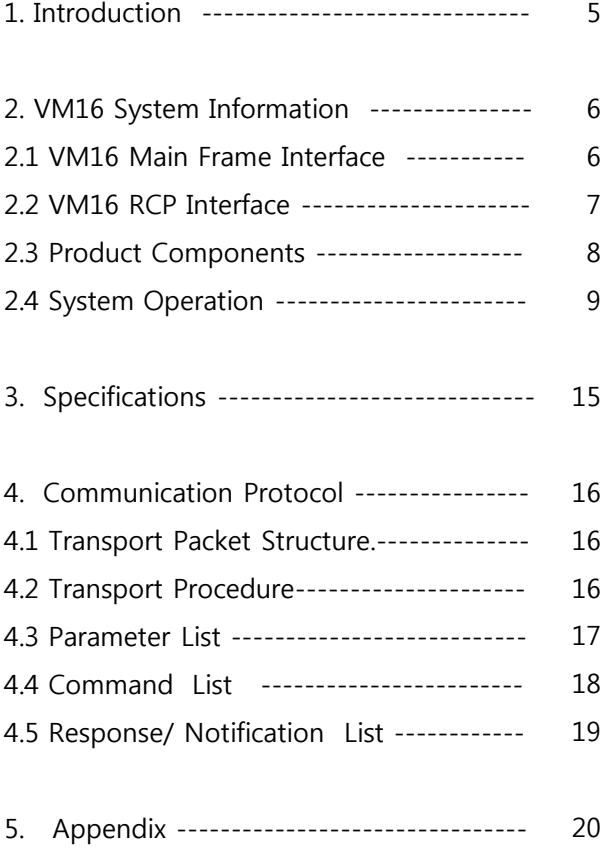

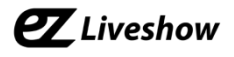

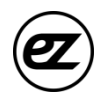

## *1. VM16 (FullHD 16x16 Matrix Router) Introduction*

ez-line (VM16) is a SDI Matrix Router which support SD/HD/3G-SDI. it consists of 16 Input and 16 Output Ports. This equipment can be controlled with USBS 2.0, RS422, Ethernet port via the communication protocol. Additional S/W is provided to control VM16 via USB2.0, RS422 and Ethernet. Moreover, RS422 communication protocol to support RCP(Remote Control Panel).

#### • **Features**

- ① Supports SD/HD/3G-SDI
- ② Video IN/OUT Port (IN 16, OUT 16 / BNC Connector)
- ③ Supports Reference Input Port (B.B , Tri-Level)
- ④ Supports USB2.0, RS422, Ethernet Port
- ⑤ Provides simple S/W UI for PC

# 16x16 Matrix Router ez-Line

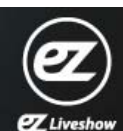

## • 3G/HD/SD-SDI. IN/OUT 16 Port

- Automatic Equalization
- Reference Input Port
- Remote Control Panel through RS-422 Port
- Ethernet Support

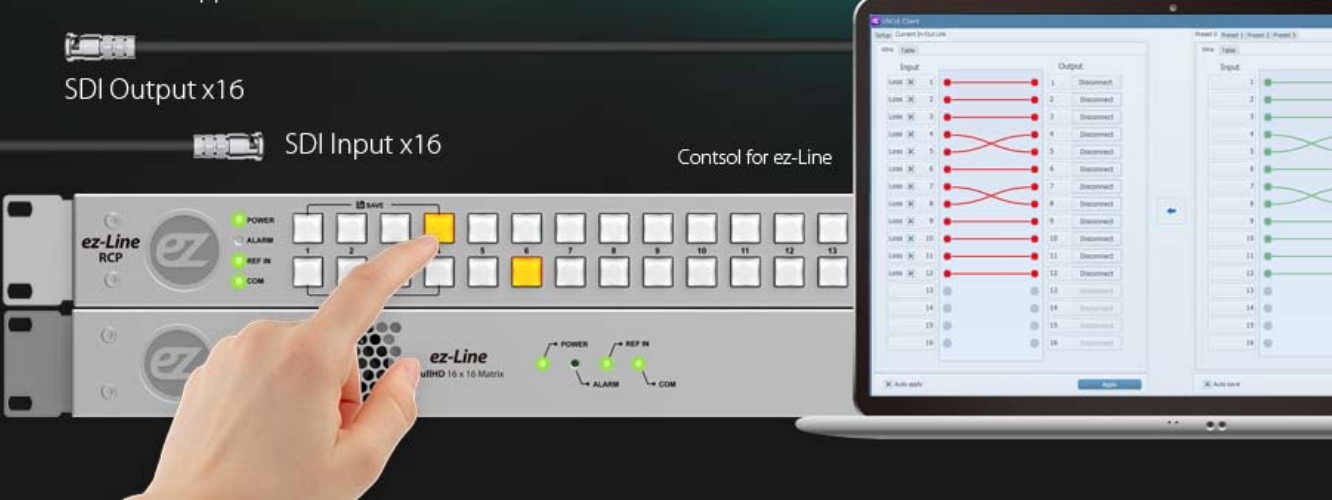

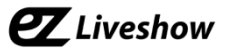

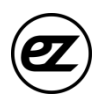

## *2. VM16 Interface*

#### **2.1 VM16 Main Frame Interface** < Front >

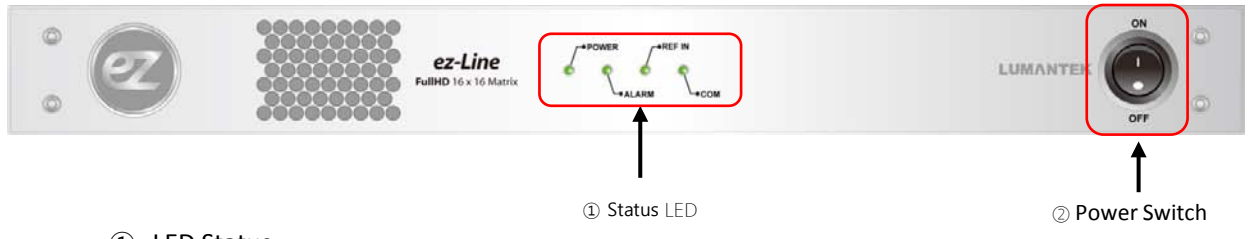

## ① LED Status

- POWER : Indication of power input, Green light indicates power on.
- ALARM : Red light will turned on if there is error on internal communication.
- REF IN : Green light will turn on when Reference input is detected.
- COM : Green light will flash when it is controlled by RS422 and Ethernet Port.
- ② Power Switch : AC Power ON/OFF Switch

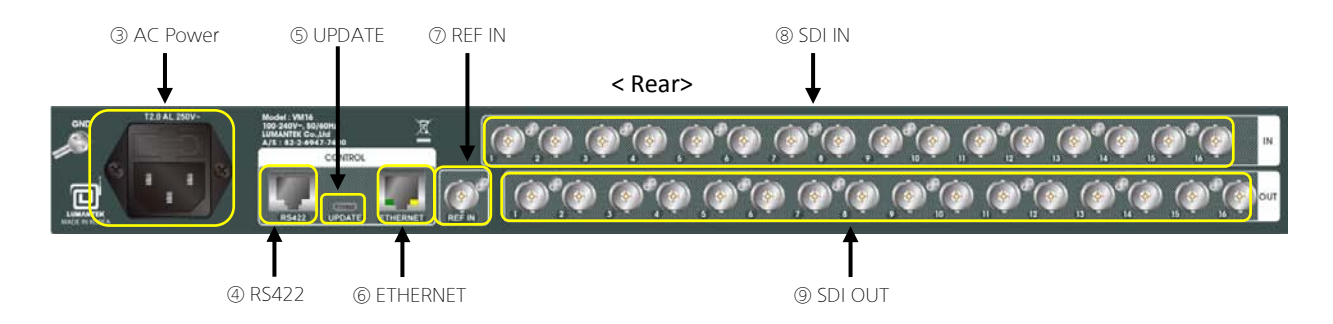

- ③ AC Power : AC Power input (100 -240V, 50/60Hz)
- ④ RS422 : RS422 communication Port for RCP and UI. communication protocol control (RJ45)
- ⑤ UPDATE : USB Port for UI. communication protocol control and firmware UPDATE (Micro USB)
- ⑥ ETHERNET : ETHERNET port. UI and communication protocol control (RJ45)
- ⑦ REF IN : Reference port. Support Black Burst, Tri-level (BNC Connector)
- ⑧ SDI IN : consist of 16 video input port (BNC Connector)
- ⑨ SDI OUT : consist of 16 video output port (BNC Connector)

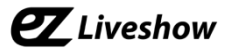

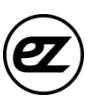

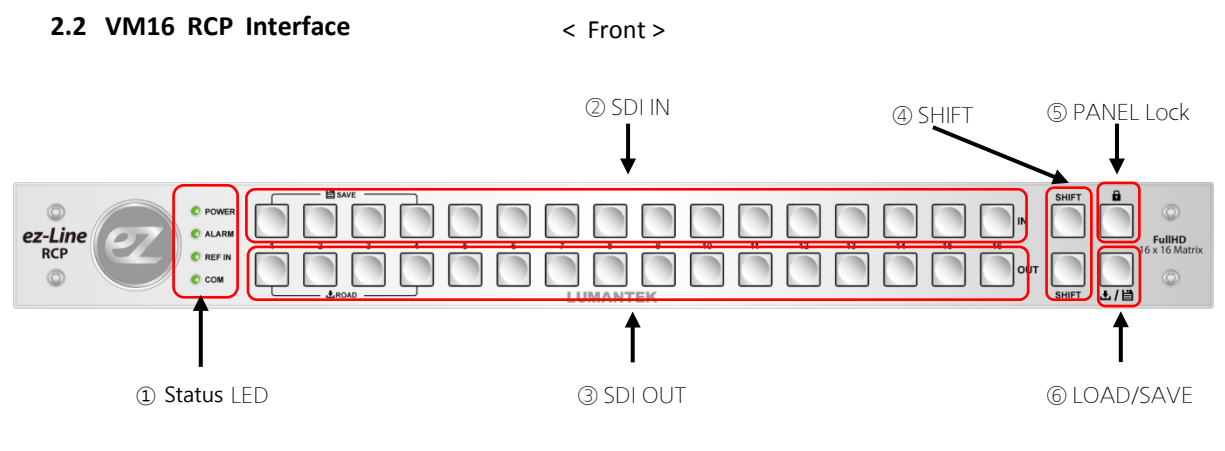

- Status LED
	- POWER : Green light will turned on when the power is on.
	- ALARM : Red light will turned on if there is error on internal communication.
	- REF IN : Green light will turn on when Reference input is detected.
	- COM : Green light will flash when it is control by RS422 and Ethernet Port.
- SDI IN : 16 SDI Input control buttons.
- SDI OUT : 16 SDI Out control buttons.
- SHIFT : Use SHIFT button, if SDI input ports are more than 16 ( Max in/output 32 port)
- PANEL Lock : PANEL Lock button (LED ON : Panel Locked, LED OFF Status : Panel Unlocked )
- LOAD/SAVE : When this button is pressed, 4 input and output buttons will turned on. 4 input button to saving the configuration and output button for load the configuration.

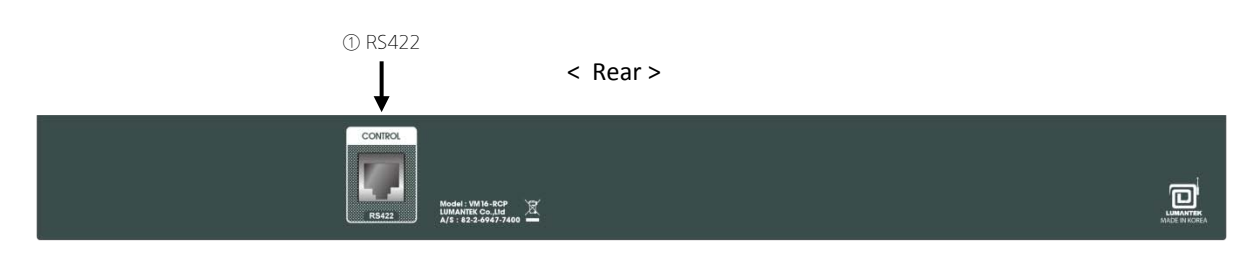

RS422 : RS422 Communication Port

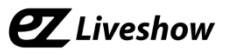

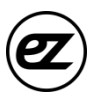

#### **2.3 Product Components**

## **- Basic Components**

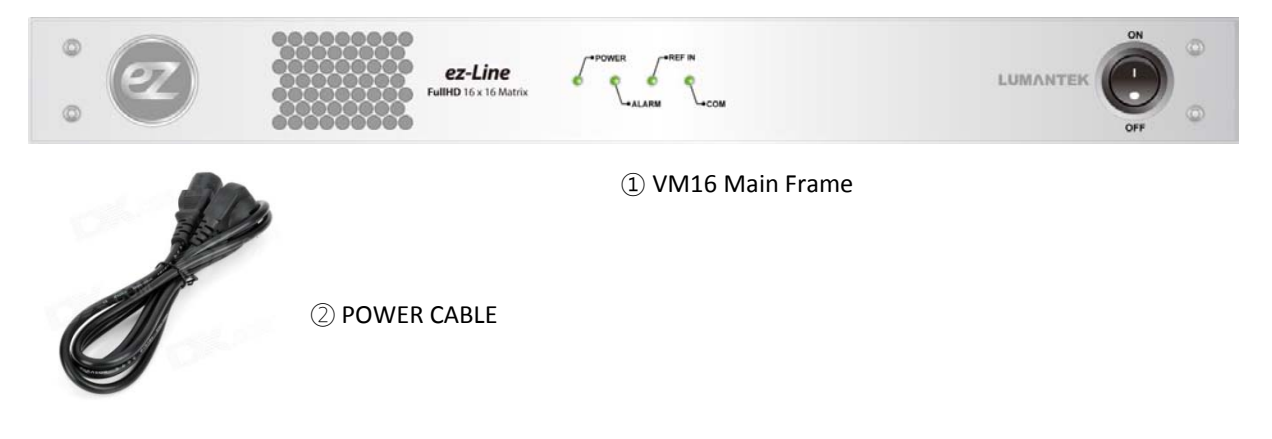

**- RCP**

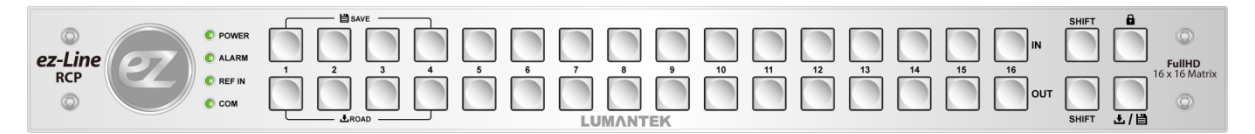

① Remote Control Panel

## **2.4 Product Operation**

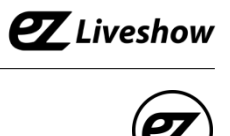

## **1) UI connection using RS422 or USB2.0 Communication**

 $\Omega$  Run EXE file -double click on " $\mathbb{Z}$  ezLineMatrix16x16.exe"

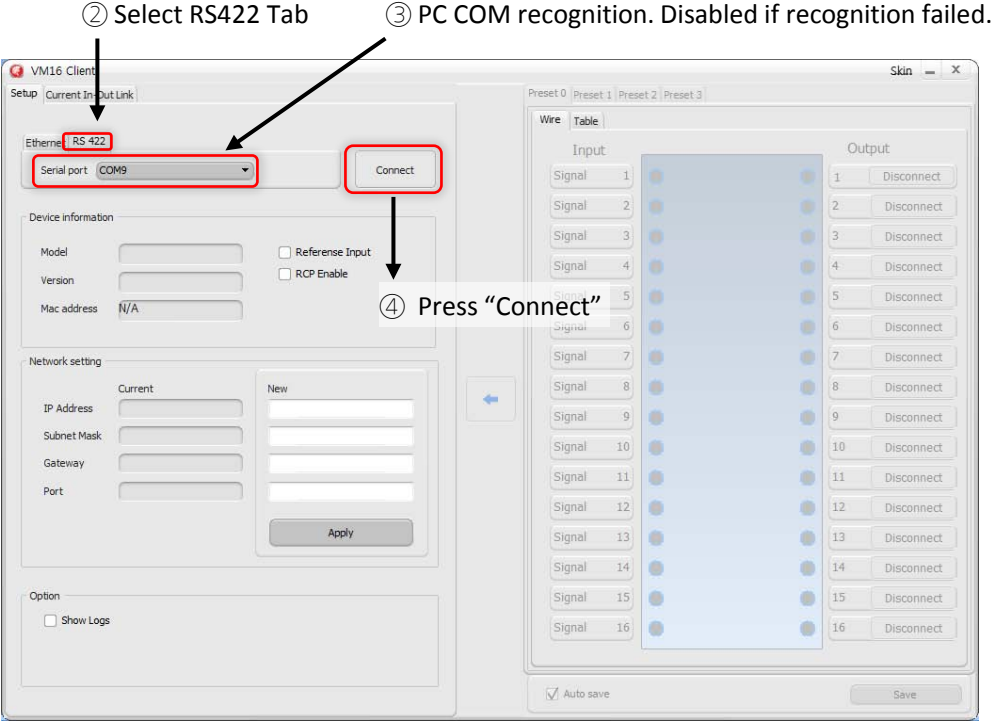

## ⑤ Device Information and Network Setting will be updated when communication is connected.

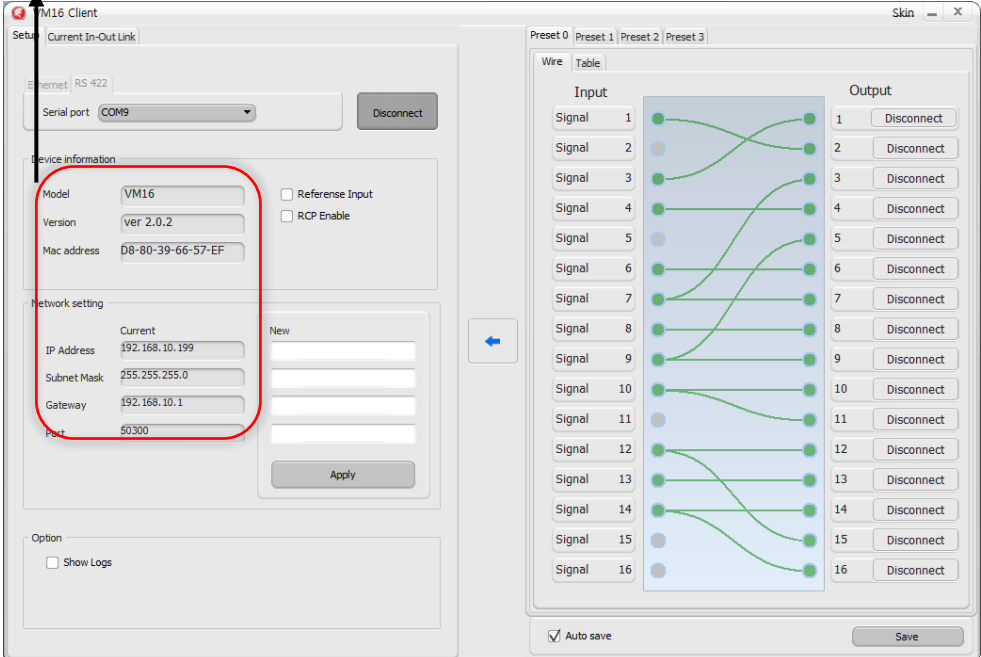

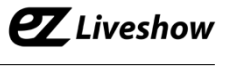

## **2) UI connection using Ethernet Communication**

 $\Omega$  Run EXE file -double click on "  $\mathbb{Z}$  ezLineMatrix16x16.exe"

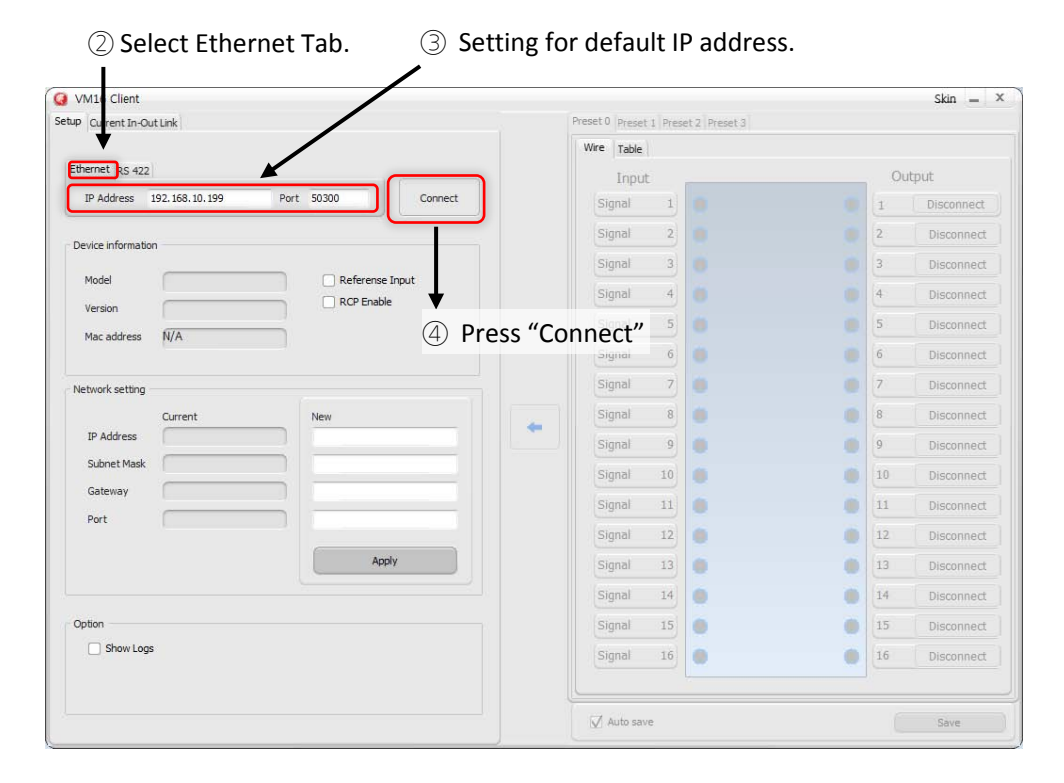

### ⑤ Device Information and Network Setting will be updated when communication is connected.

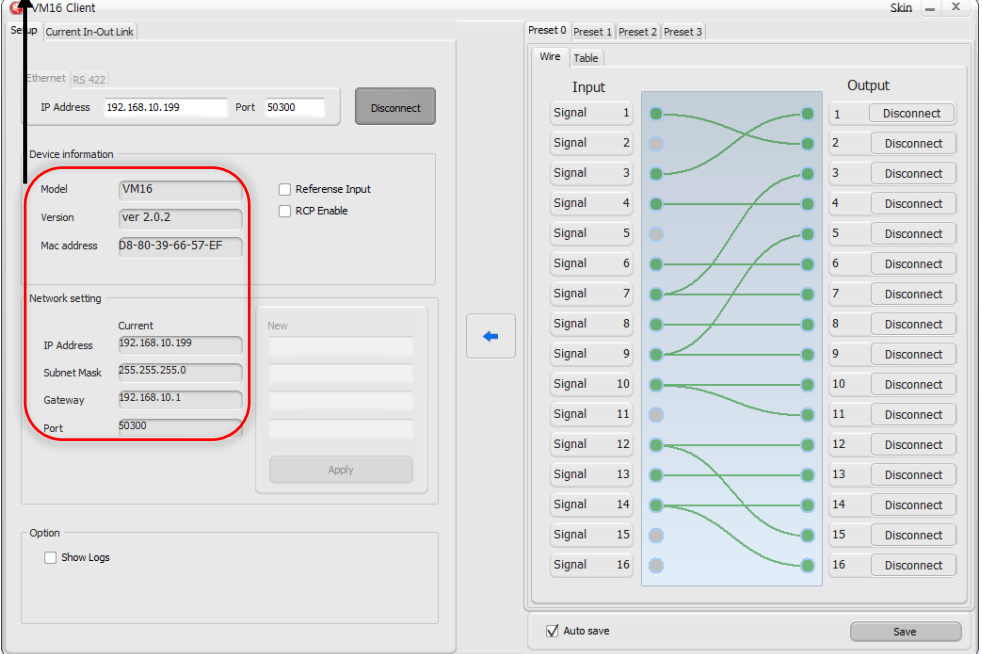

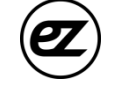

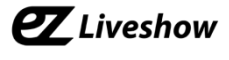

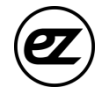

⑥ Communication failure lead to "No response from device" message on screen.

Connect through RS422 communication check IP address and change to desired IP **K**address

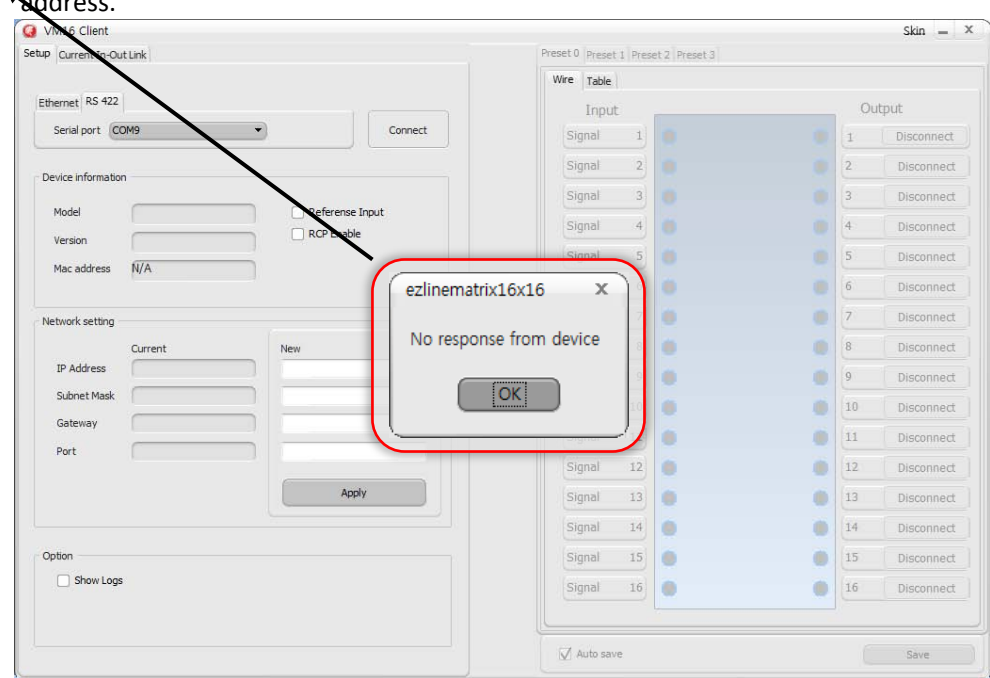

### **3) Changing IP address using RS422 Communication..**

- $\Omega$  Run EXE file -double click on "  $\mathbb{Z}$  ezLineMatrix16x16.exe
- 

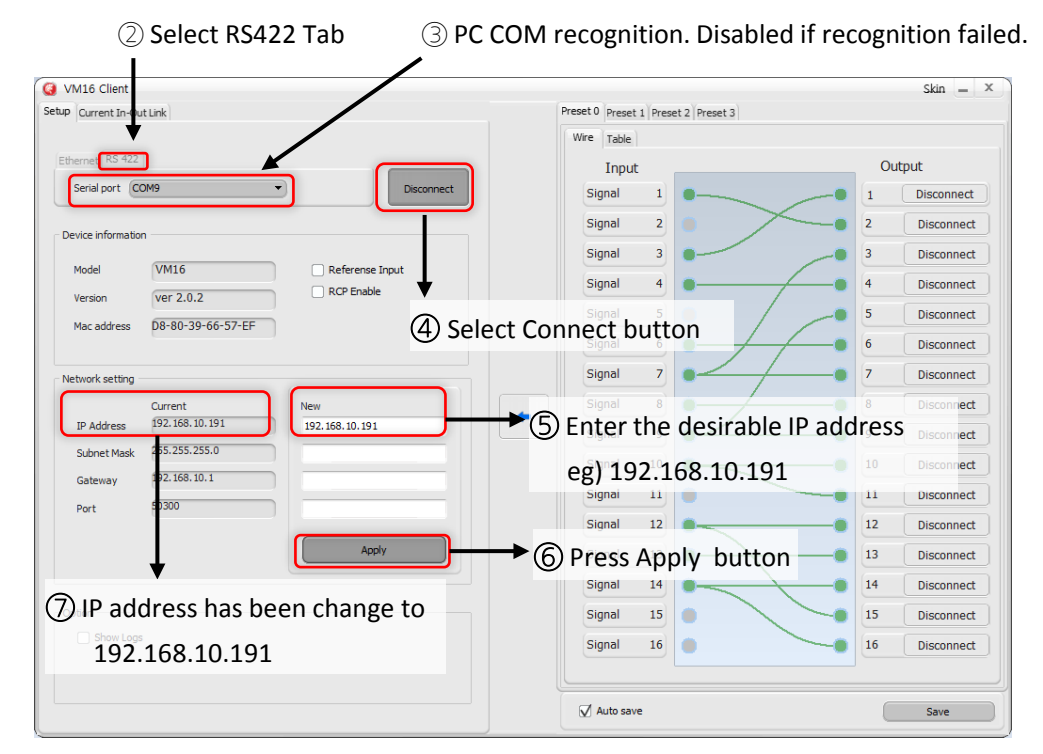

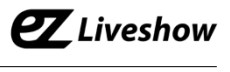

### **4) Setting for Input/Output S/W UI**

- ① Using RS422 or Ethernet communication, connect to device UI.
- Select Current In-out Link Tab.
- Input/Output setting is set by dragging mouse from input to output or output to input.
- Input window displays the signal information. X will display on the box If there is no signal input.
- If user click 'Auto apply' box , any changes on input/output setting will be applied immediately.
- if user left 'Auto apply' box unchecked , then user must press ' Apply' button manually after changing input/output setting to apply it.

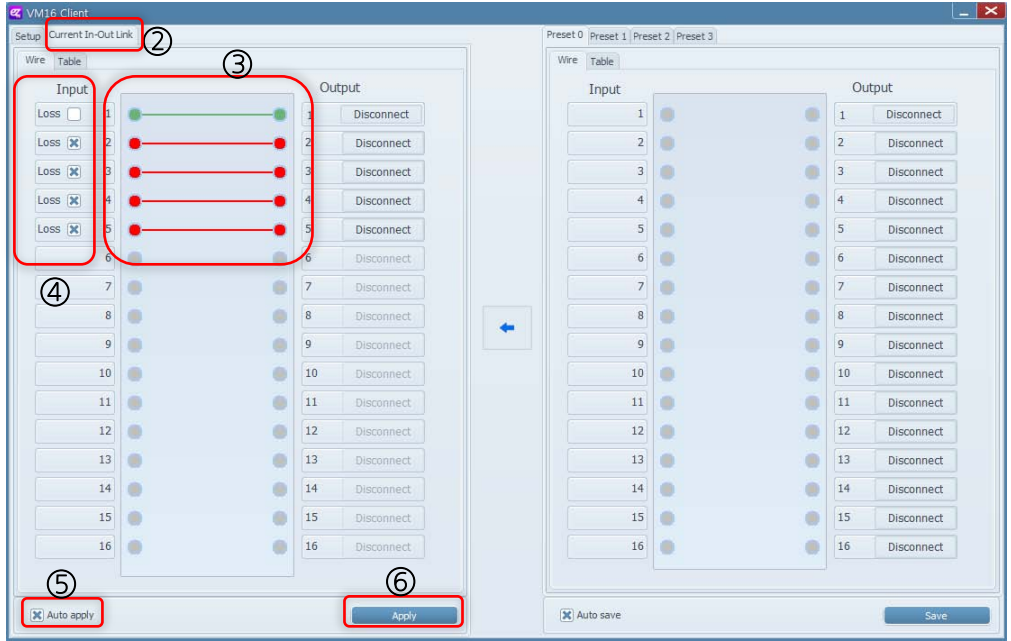

Can use this device as a SDI distributor, set a single input to multiple outputs.

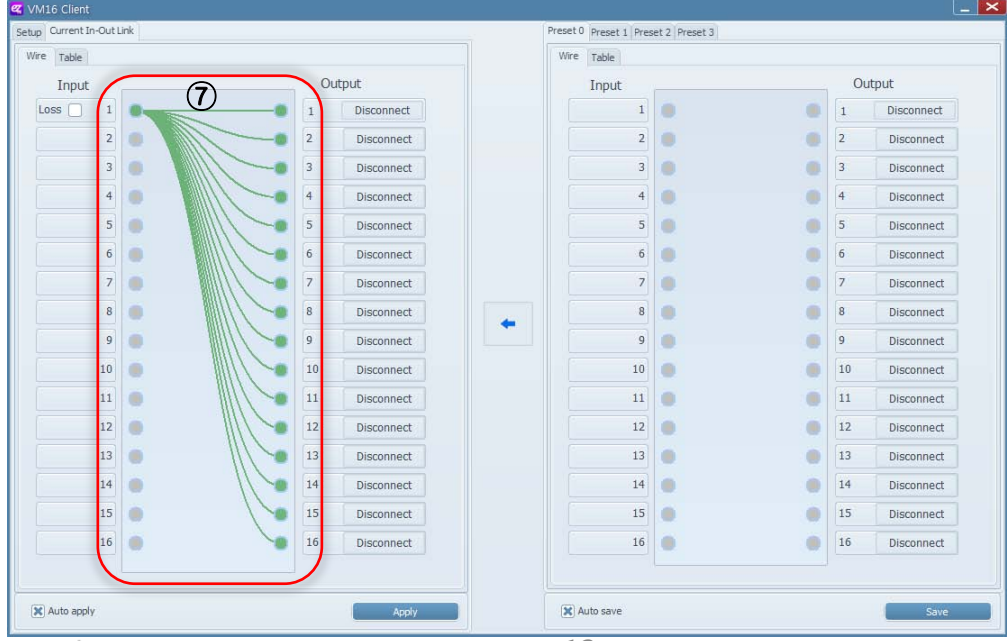

## **Z** Liveshow

## **5) Load and Save feature for input/output settings**

- ① Use RS422 or Ethernet communication to connect the equipment and S/W UI
- Support up to 4 Preset settings. (below showing Preset 0 setting)
- Input/output setting is set by dragging mouse from input to output or output to input.
- When you press 'Save' button ,the setting will be saved on Preset 0 , but current input and output is not applied. (if 'Auto save' box is clicked then the setting is saved automatically)
- Current input/output settings.

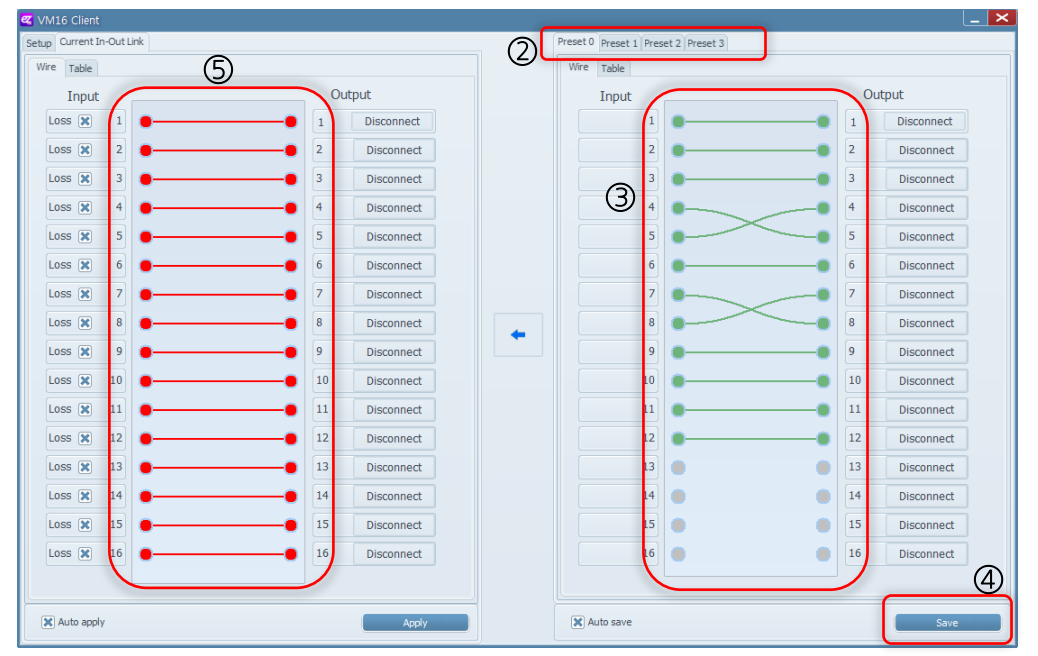

Click arrow button to apply Preset 0 Setting to current setting.

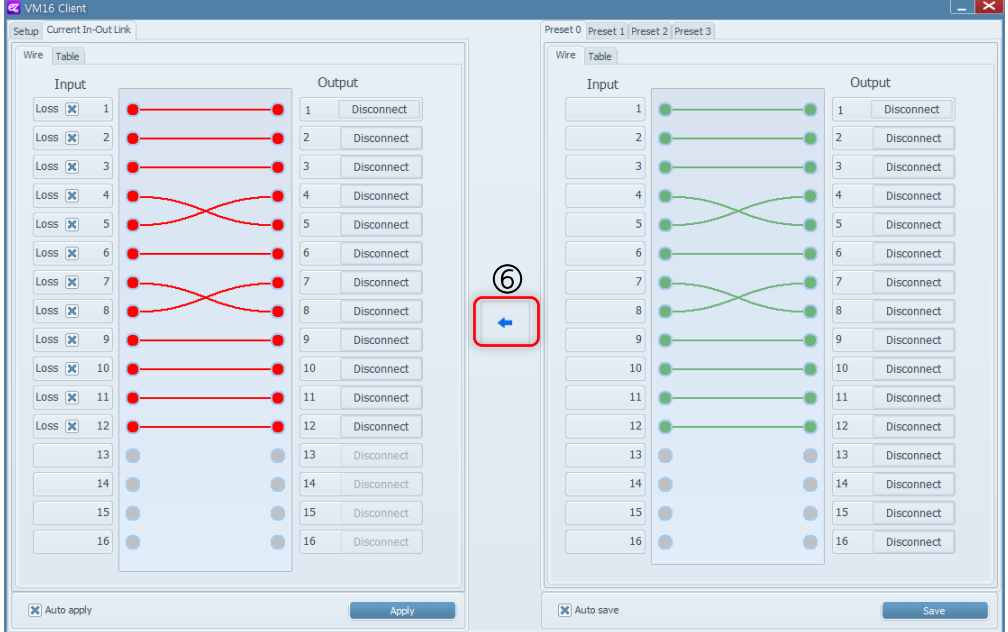

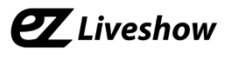

#### **6) RCP Connection Using RS422 or Update Port**

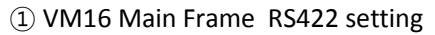

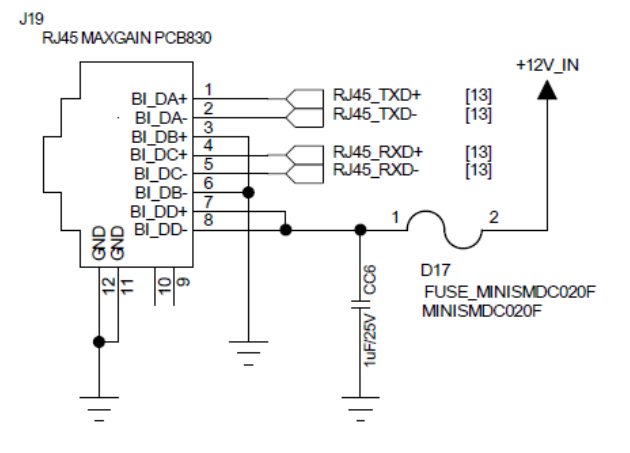

### ② VM16 RCP (Remote Control Panel RS422 setting

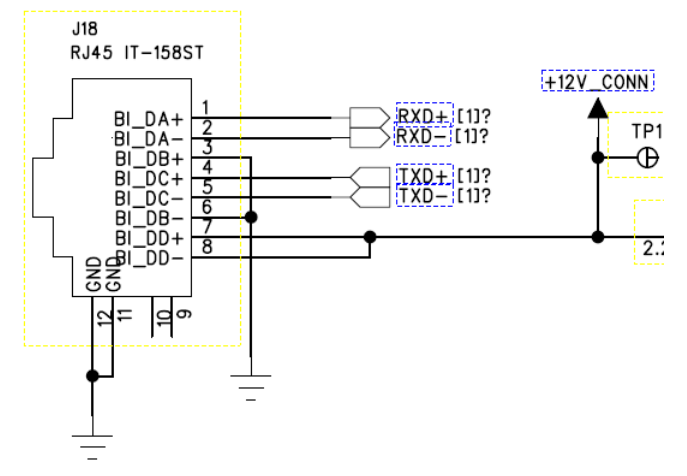

③ VM16 Main Frame and RCP are connected by Direct Cable.

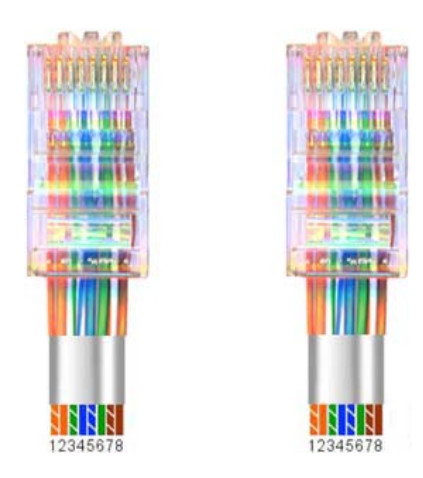

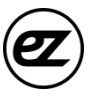

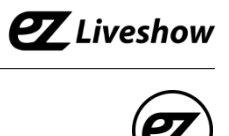

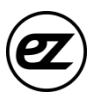

## *3. Specification*

Data Input

SDI Video Input: SD/HD/3G-SDI (BNC 75Ω) x16

Reference Input: B.B , TRI (BNC 75Ω) x1

Data Output

SDI Video Input: SD/HD/3G-SDI (BNC 75Ω) x16

Connections

Remote Control: RS-422 (RJ45)x1

Ethernet: Ethernet Support (RJ45)x1

Update: Debug (Micro-USB)x1

Electrical

Power Input: 100~240VAC @ 50/60Hz

Power Consumption: 18W(max.)

Operation Temperature: 0~40℃

Physical

Dimension: 44(H) X 483(W) X 240(D)

Weight: 2.0 kg

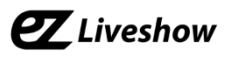

## *4. Communication Protocol*

## **4.1 Transmission Packet Structure**

 ▶ It can communicated with common serial terminal software and Command based communication, also using checksum to allow error detection.

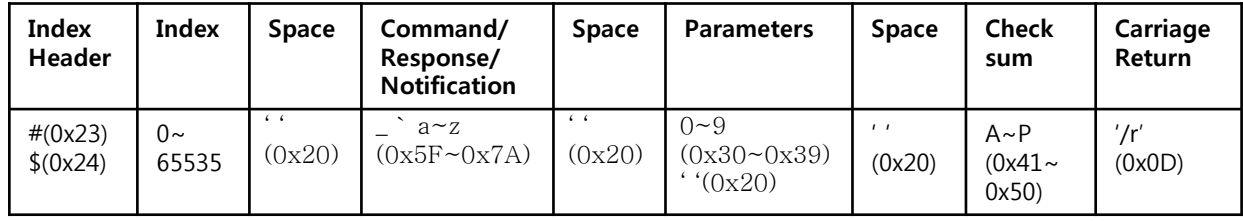

▶ Index Header: Command and Response '#', Notification '\$'. If command line does not start with #, it will consider to not having Index.

 $\triangleright$  Index: Command Response Notification indexing number (10) decimal 1~5 digits  $(0~65535)$ 

▶ Command/Response/Notification: ASCII code consist of 2 special characters and small letters, between 0x5F~0x7A, See Command and Response/Notification list

▶ Parameter: determined by number of Command/Response/Notification, each parameter is separated by space

 $\triangleright$  Checksum: displayed in hexadecimal with capital A~P. Add byte from Index header to Checksum in 2 byte size. expressed in 4 digits hexadecimal. Simplified hexadecimal so that doesn't use  $(0-9)(A-F)$ . Use continues  $A\sim P$ , take 4 bits from each checksum byte and add A to convert it. (see Appendix 1 -example)

▶ Carriage Return: '/r' text sent as a packet terminal indication, see Terminal settings.

## **4.2 Transfer Procedure**

- ▶ Transferring side: Command
- ▶ Reception Side: Reception Command/ execution and then transfer /execution results Response
- ▶ After sending Command if there is no response for 10ms, then Time-Out.
- ▶ Time-Out or error responses, 3 times further repeated transfer and then give up. Communication error .
- ▶ Notification is sent to indicate a state changes from device to the host.

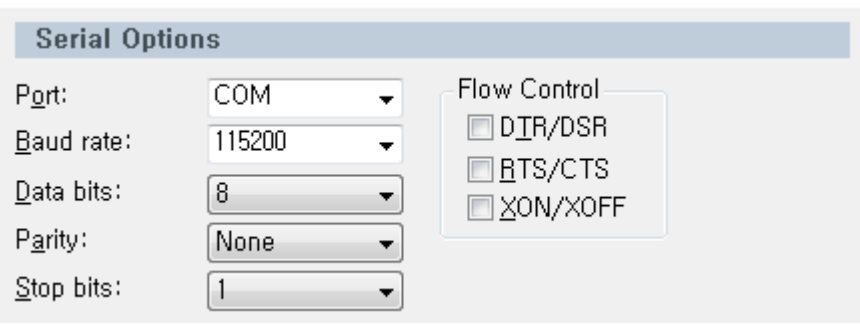

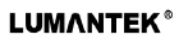

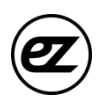

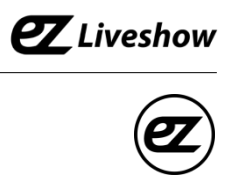

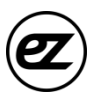

## **4.3 Parameter List**

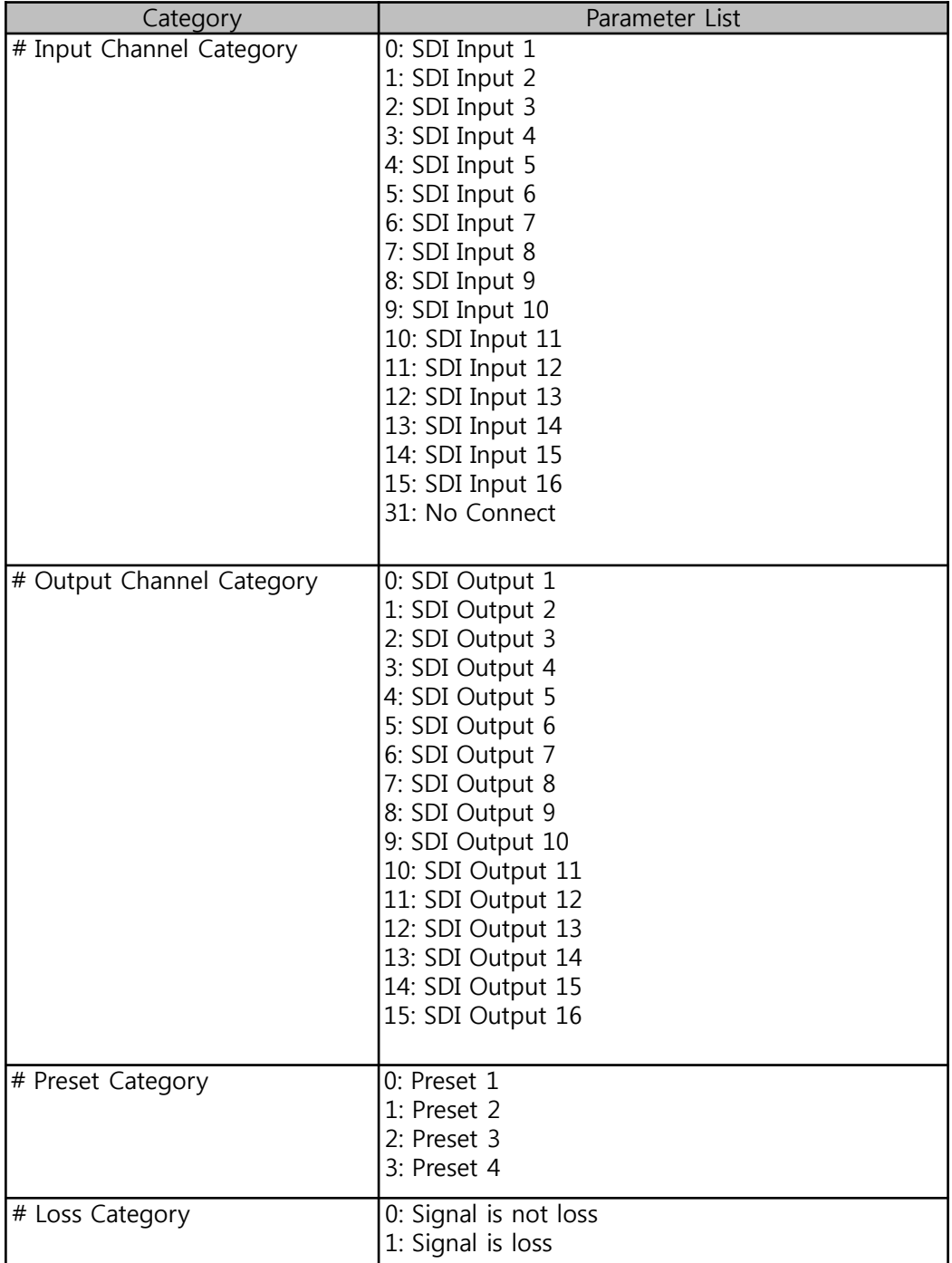

# $\overline{\mathbf{z}}$  Liveshow

## **4.4 Command List**

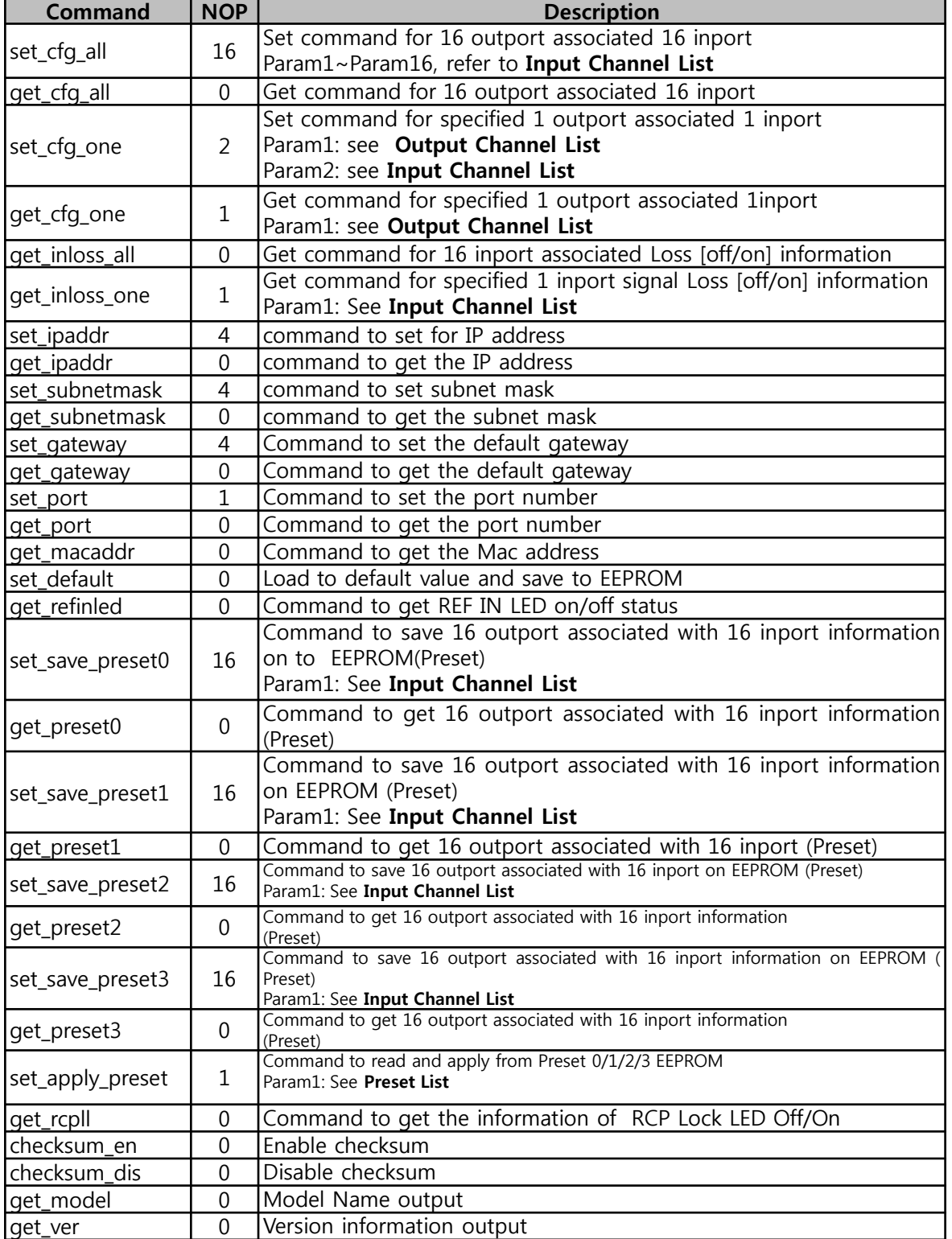

# $\overline{\mathbf{Z}}$  Liveshow

## **4.5 Response/ Notification List**

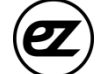

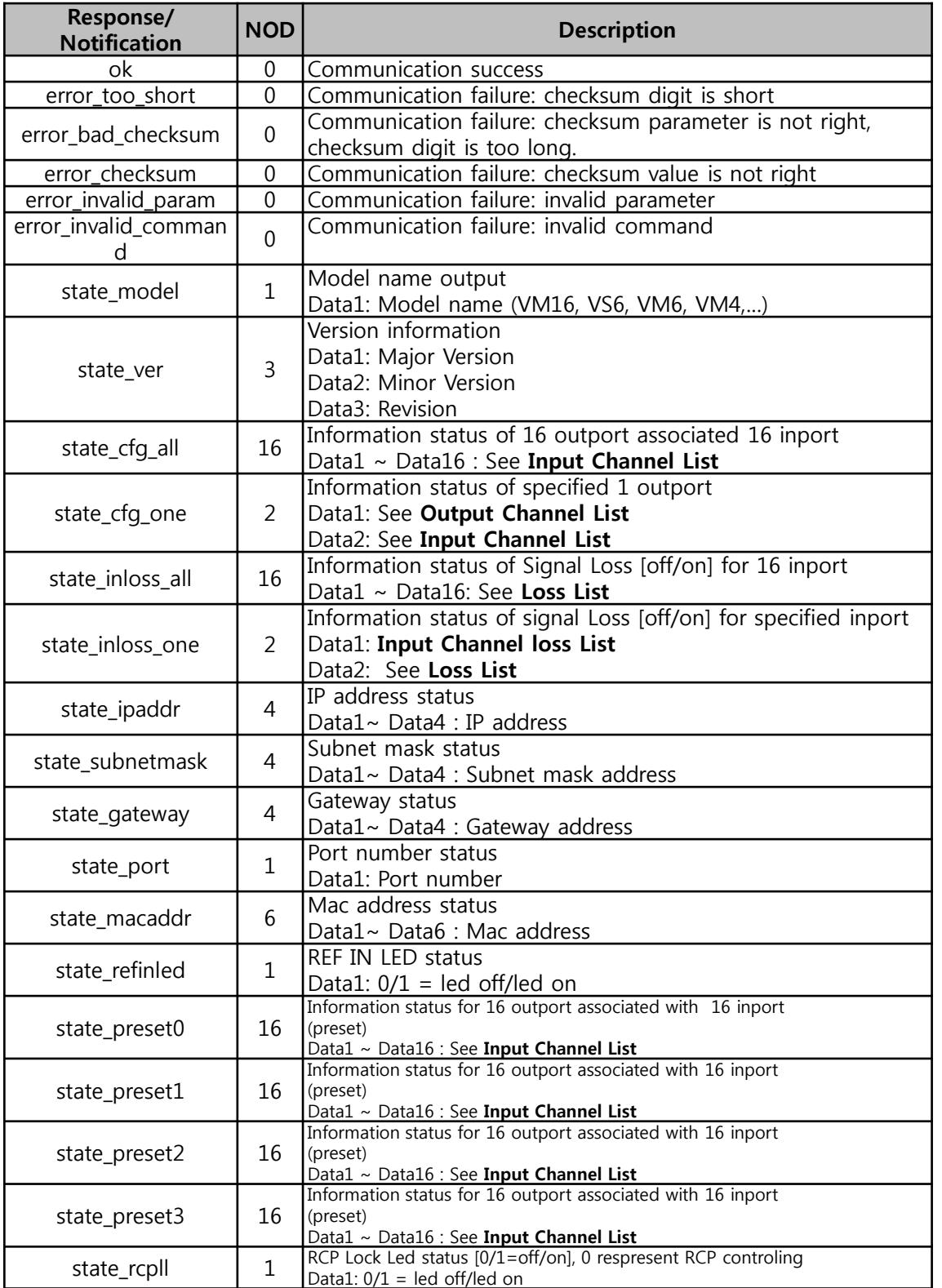

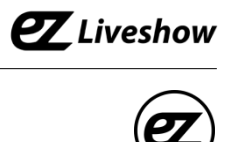

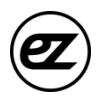

## *5. Appendix*

Appendix A

checksum\_dis AFBC

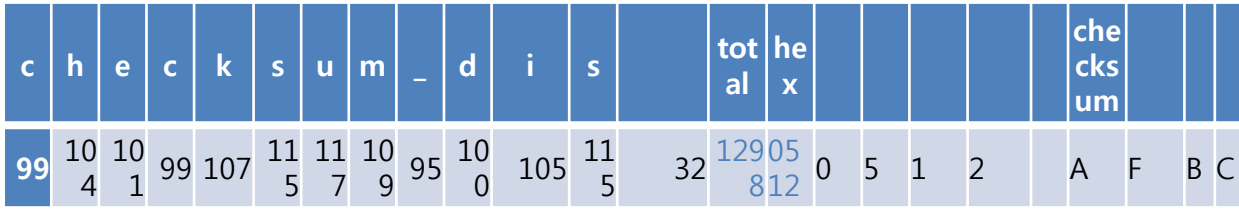

Decimal :  $1298$  = hexadecimal  $0x0512$ 

- $0 + A = A$  $5 + A = F$  $1 + A = B$
- $2 + A = C$